# 令和5年度 【ES(社員満足度)向上による 若手人材確保・定着事業助成金】 電子申請マニュアル

# jGrants

# $\sim$ 操作マニュアル① $\sim$ 支援申込・支援申込の取下げ手続き編

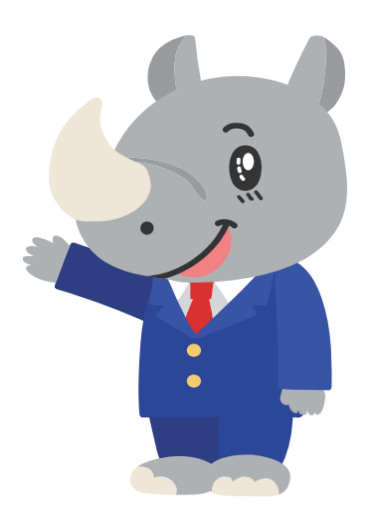

# (公財)東京しごと財団

社員満足度向上支援担当係 令和5年6月

### **目次**

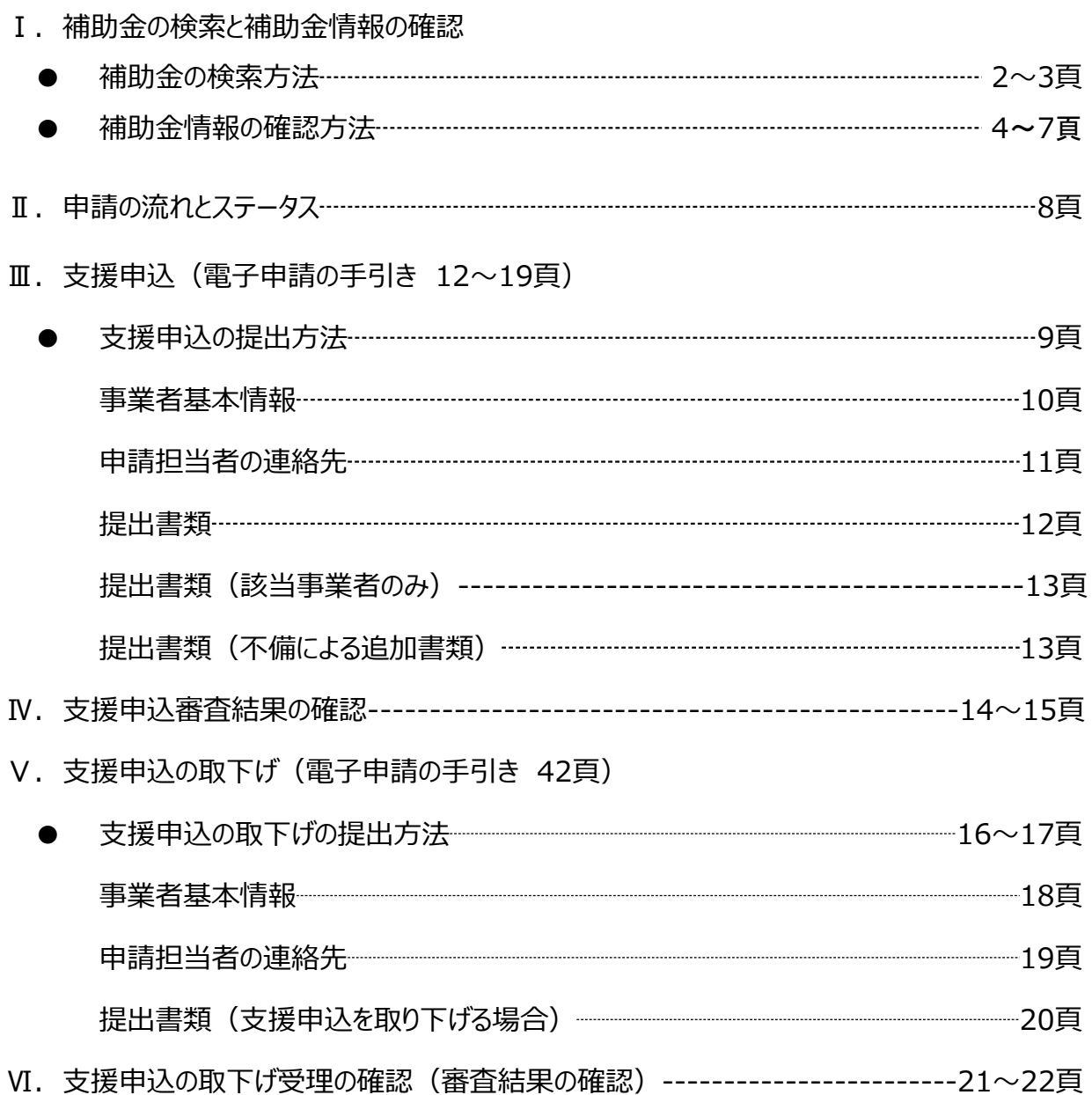

【お問い合わせ先】 公益財団法人東京しごと財団 企業支援部 雇用環境整備課 社員満足度向上支援担当係 102-0072 東京都千代田区飯田橋3-8-5 住友不動産飯田橋駅前ビル11階 電話:03-5211-0397 受付時間:平日 9時~17時(平日12時~13時、土日・祝日を除く)

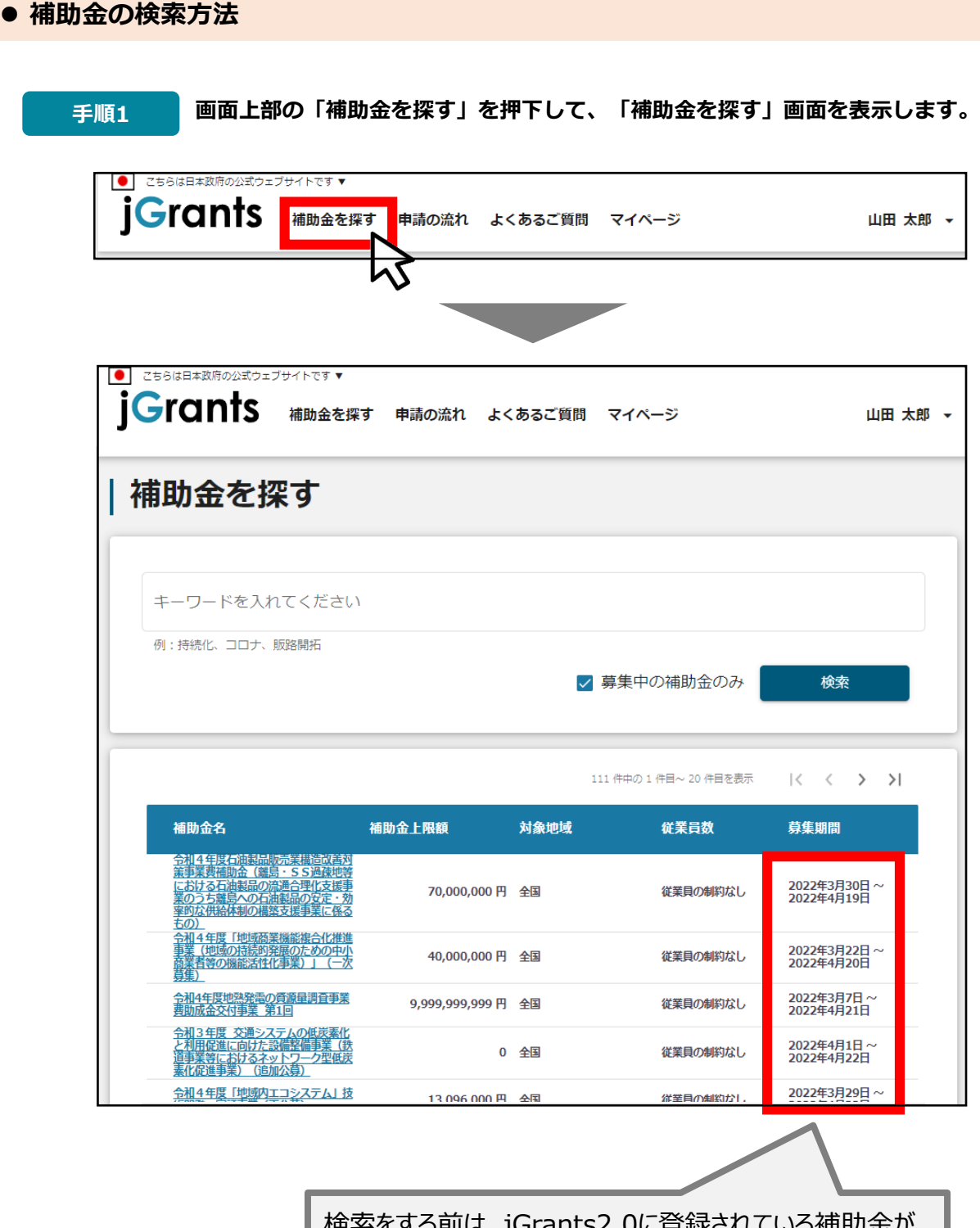

検索をする前は、jGrants2.0に登録されている補助金が、 募集期間(締切日)の早い順に一覧で表示されます。 (補助金の表示順は次ページをご参照ください。)

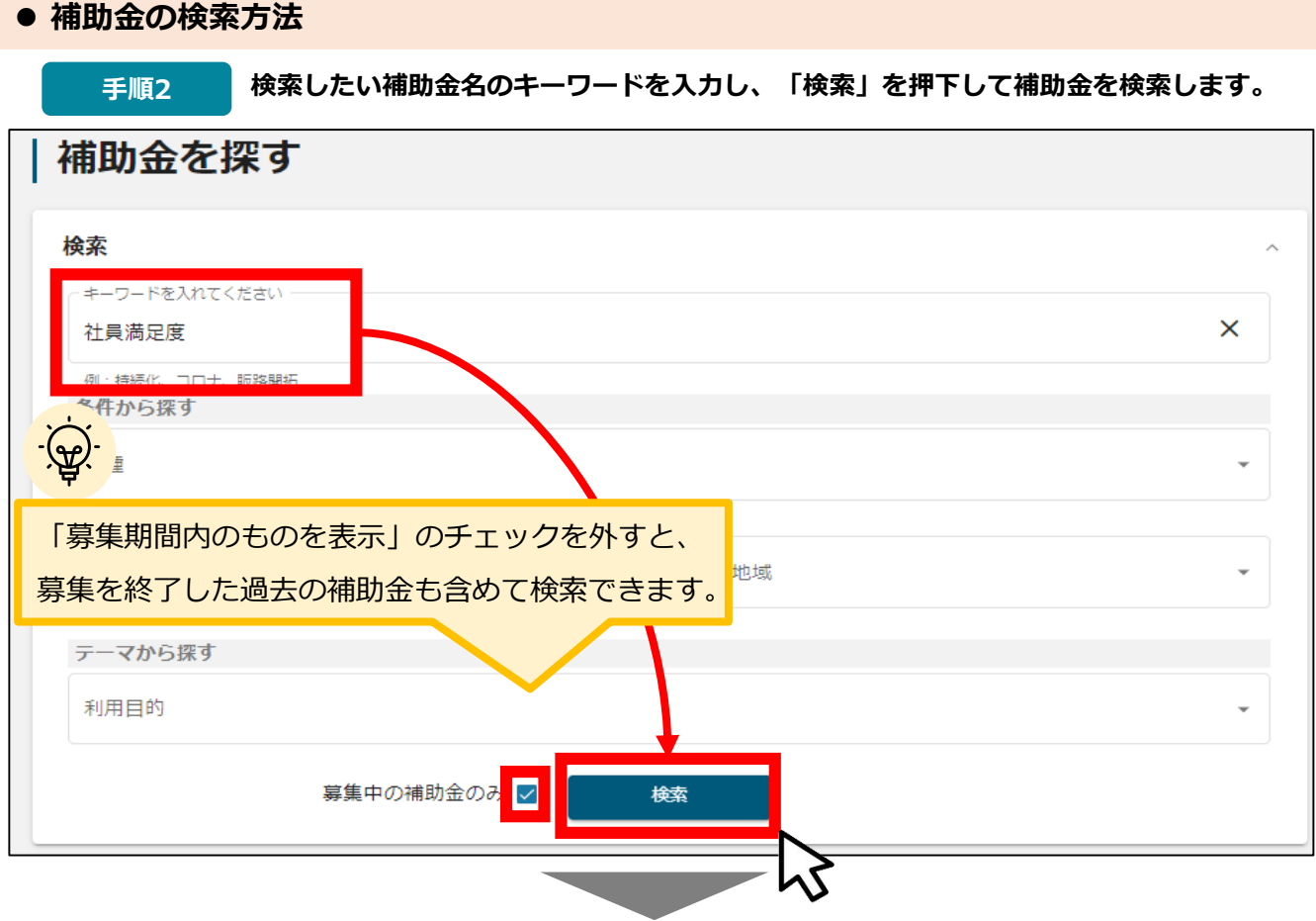

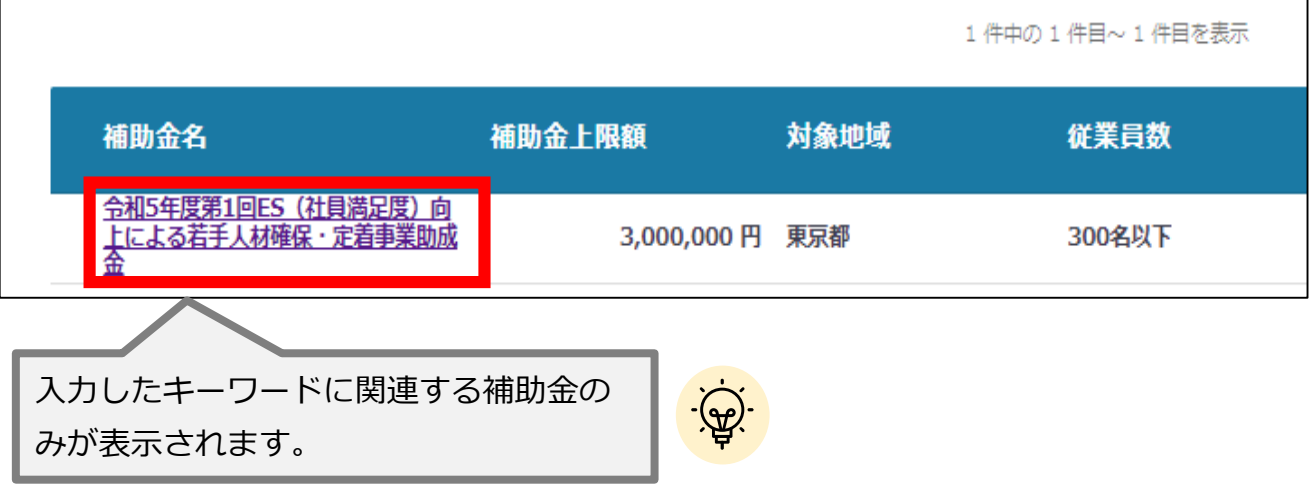

 補助金一覧に表示される補助金の順番は下記のとおりです。 「募集期間内のものを表示」にチェックが**ある**場合 **→ 募集期間 (締切日) の早い順に表示**  「募集期間内のものを表示」にチェックが**ない**場合 → **登録日の早い順(新しく作成された助成金順)**に表示

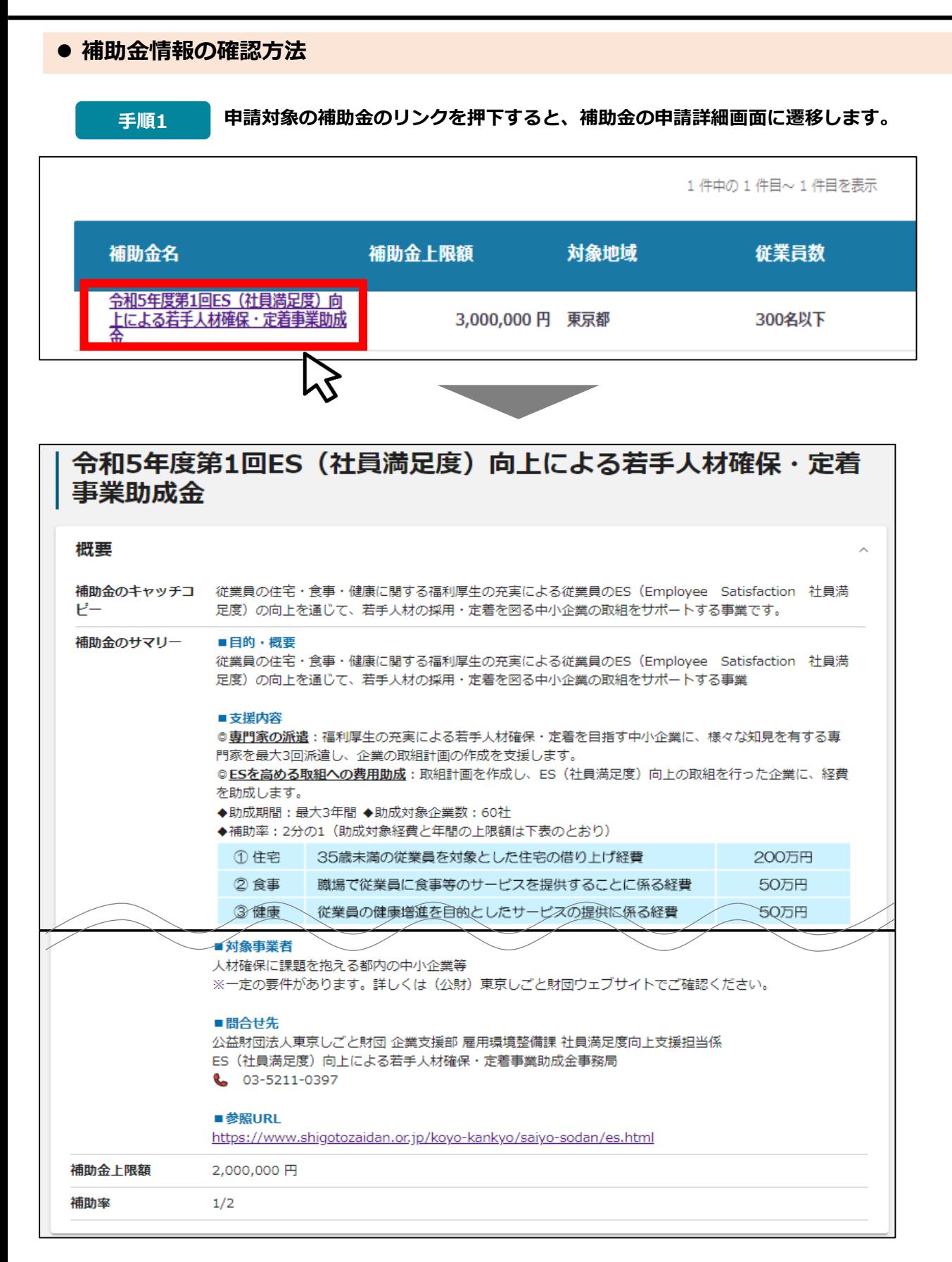

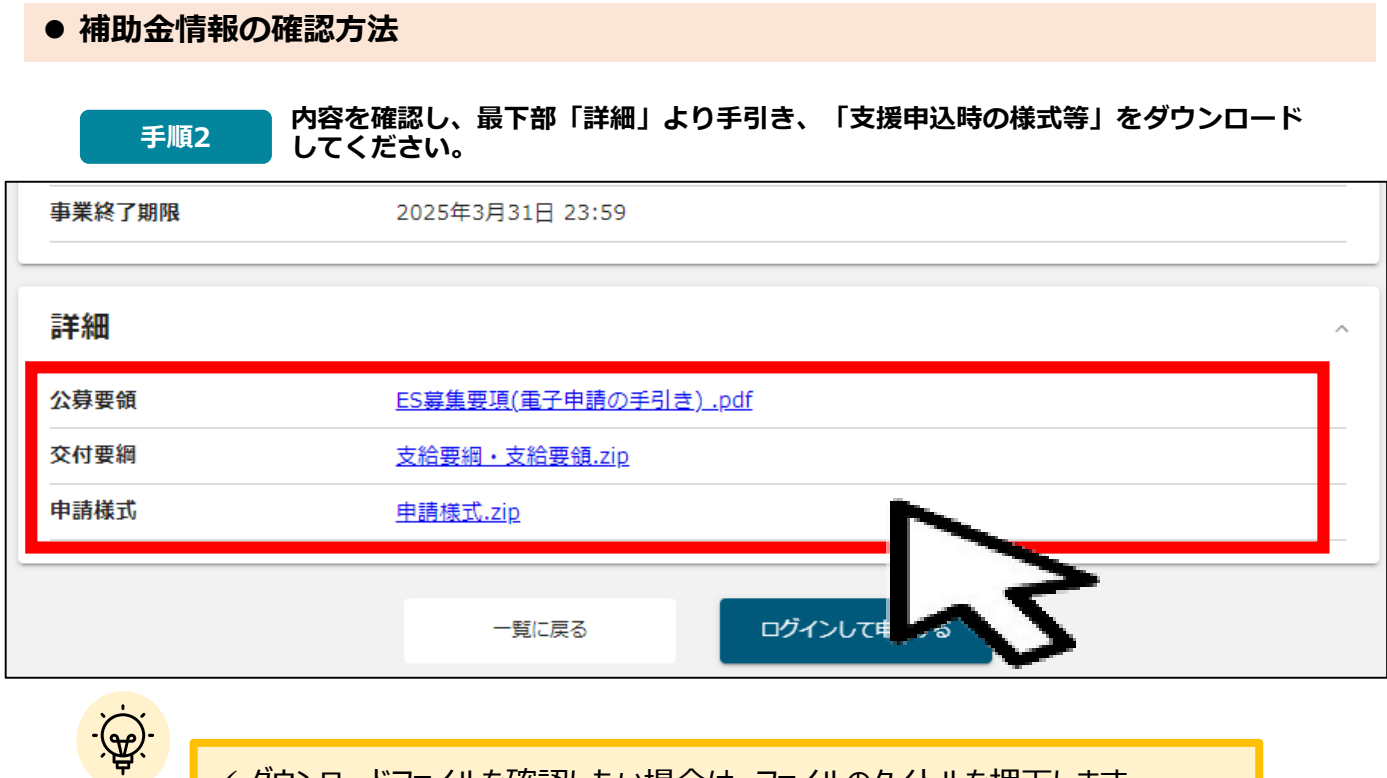

-<br>▼ ダウンロードファイルを確認したい場合は、ファイルのタイトルを押下します。

#### **※使用するブラウザや設定によって、ダウンロード時の挙動は異なります。**

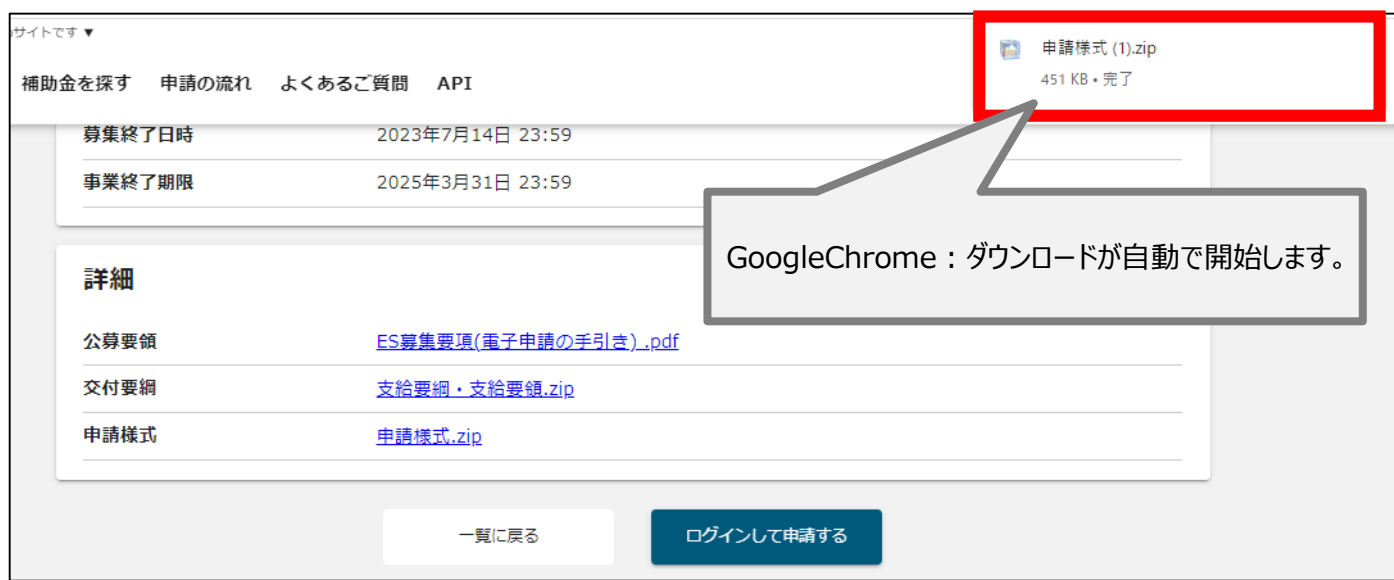

#### **● 補助金情報の確認方法**

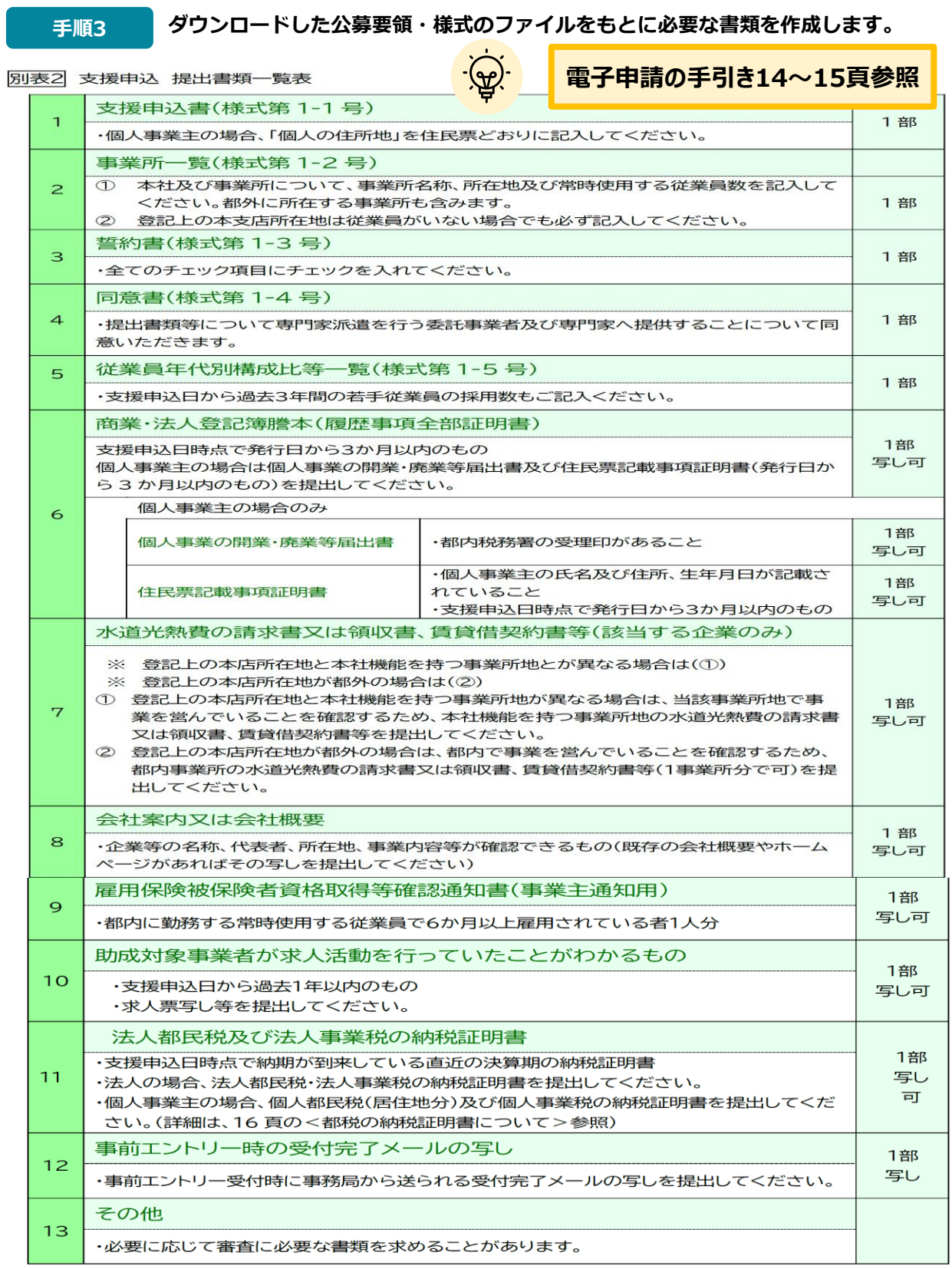

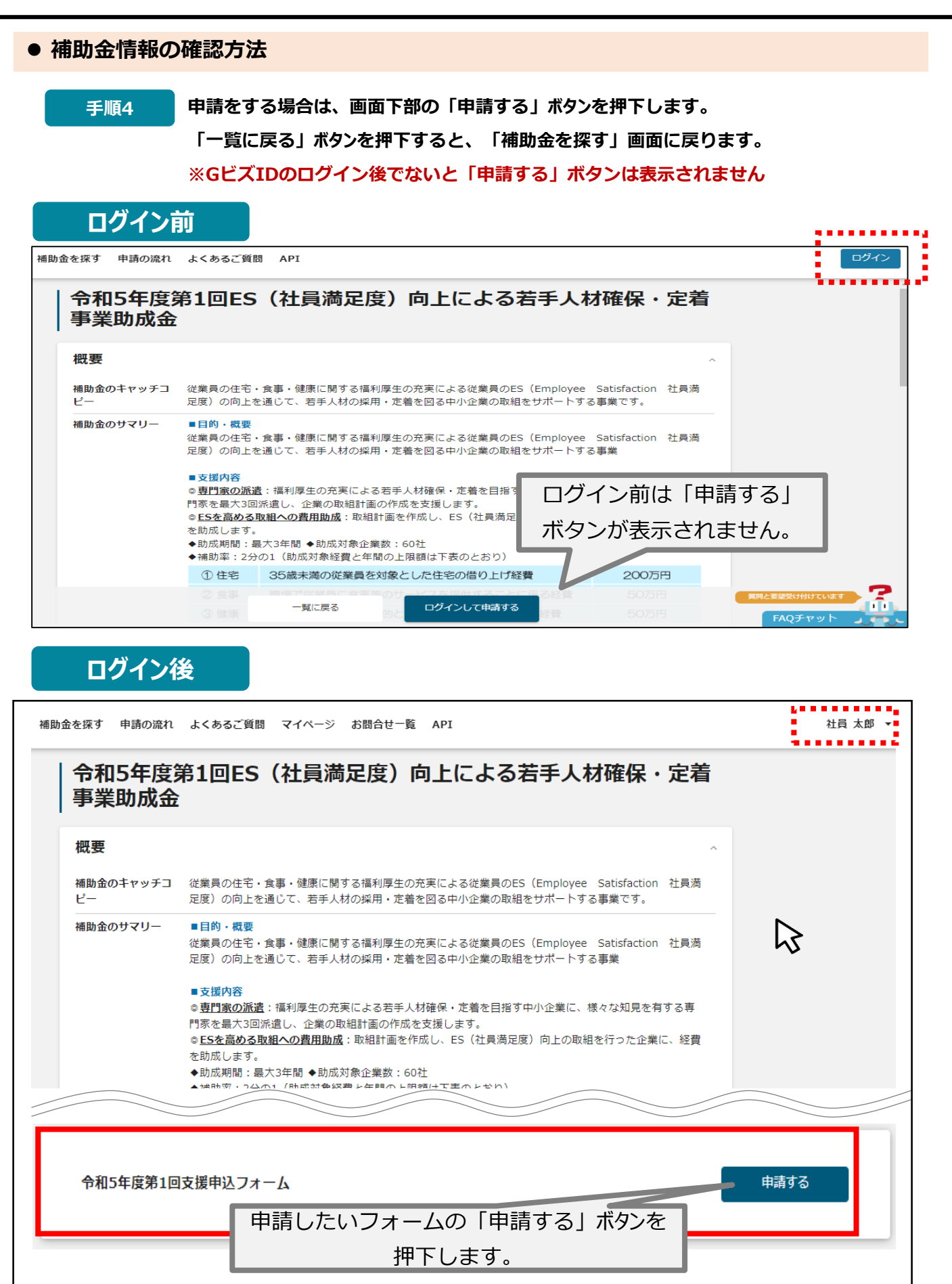

#### **● 申請フォーム入力の流れは以下のとおりです。**

**■ステータスの流れ**

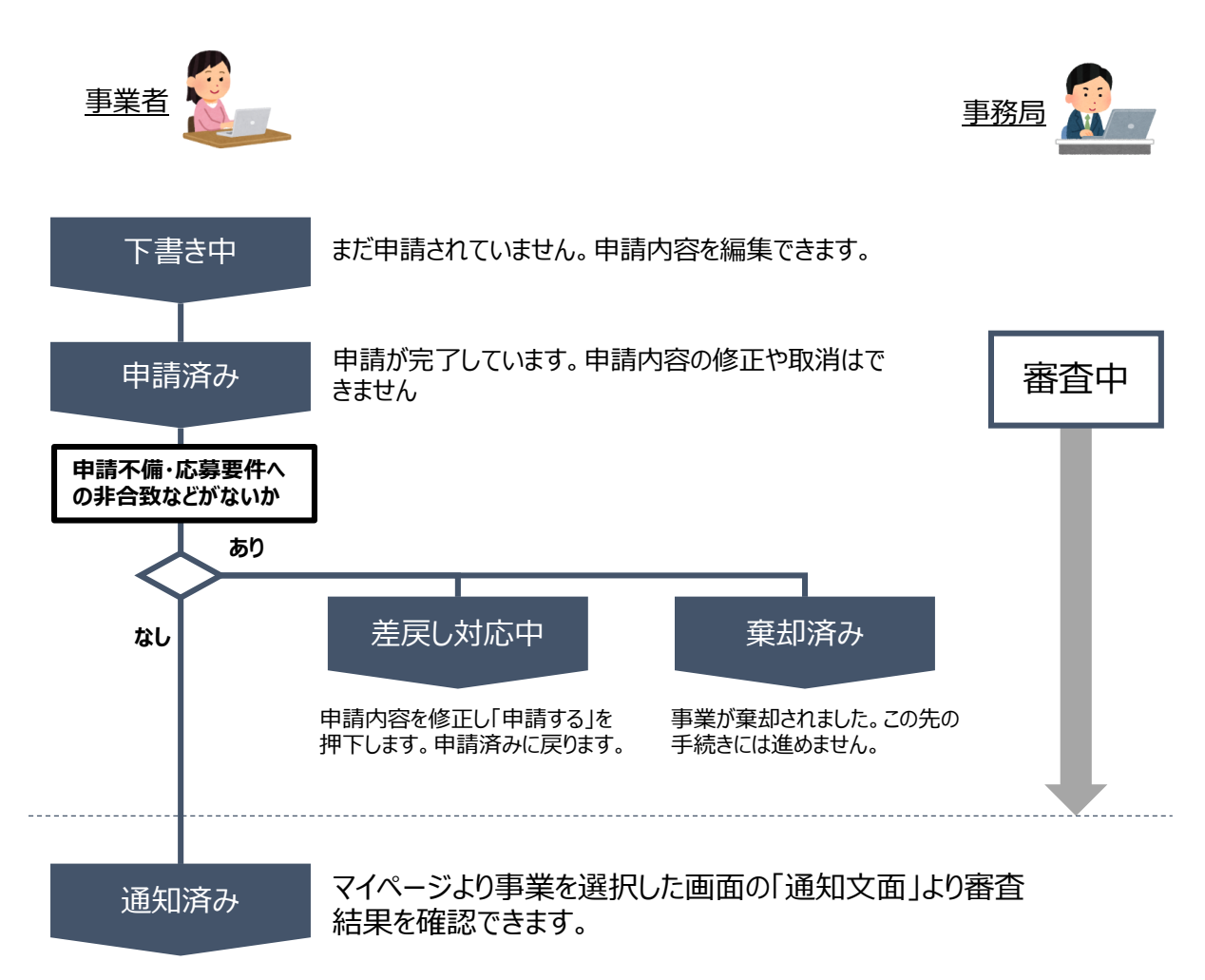

#### **■ステータス一覧**

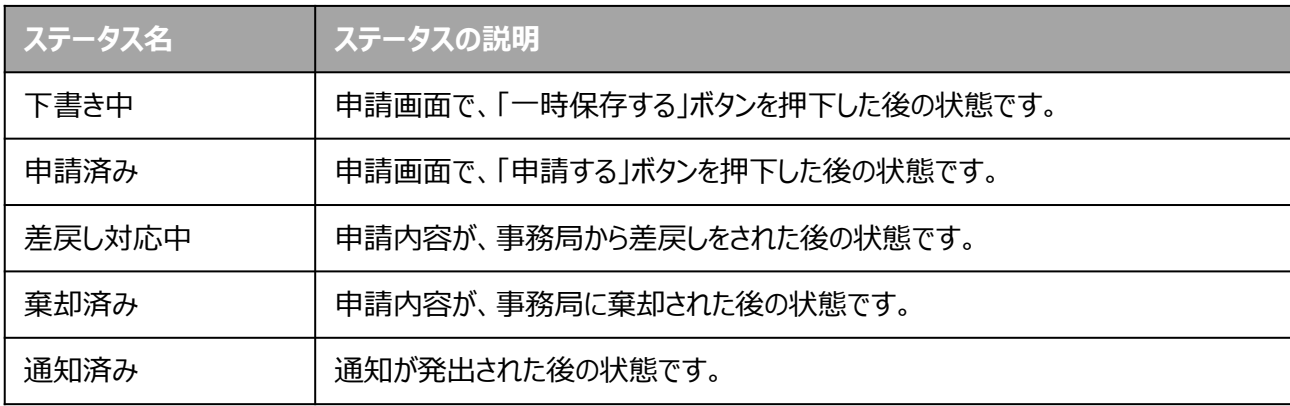

#### **● 支援申込の提出方法**

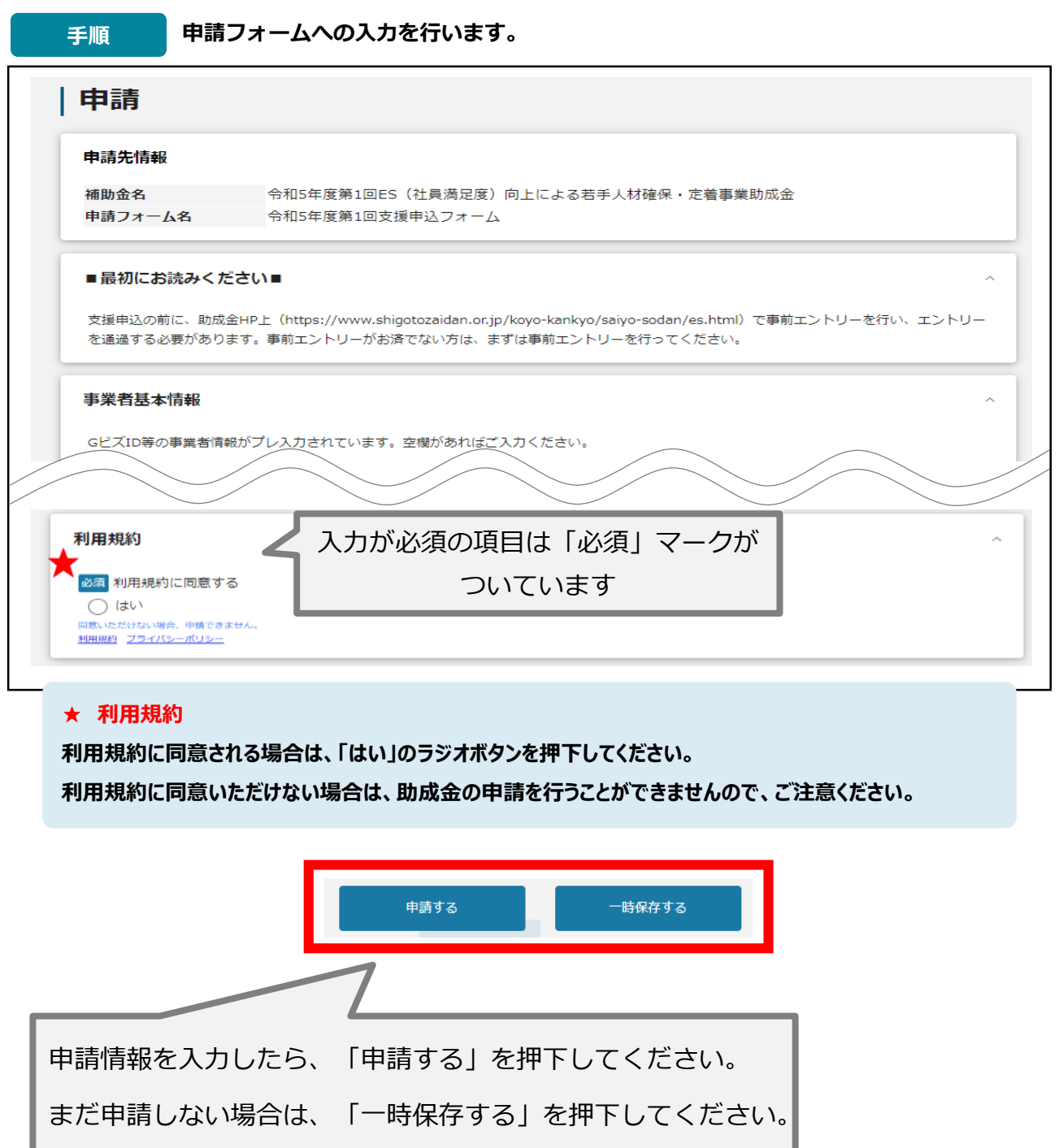

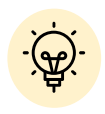

- 「一時保存する」ボタンは画面下部に常に押下できるよう配置されています。
- 「一時保存する」ボタンを押下したデータは「マイページ」から再編集できます。

#### **事業者基本情報**

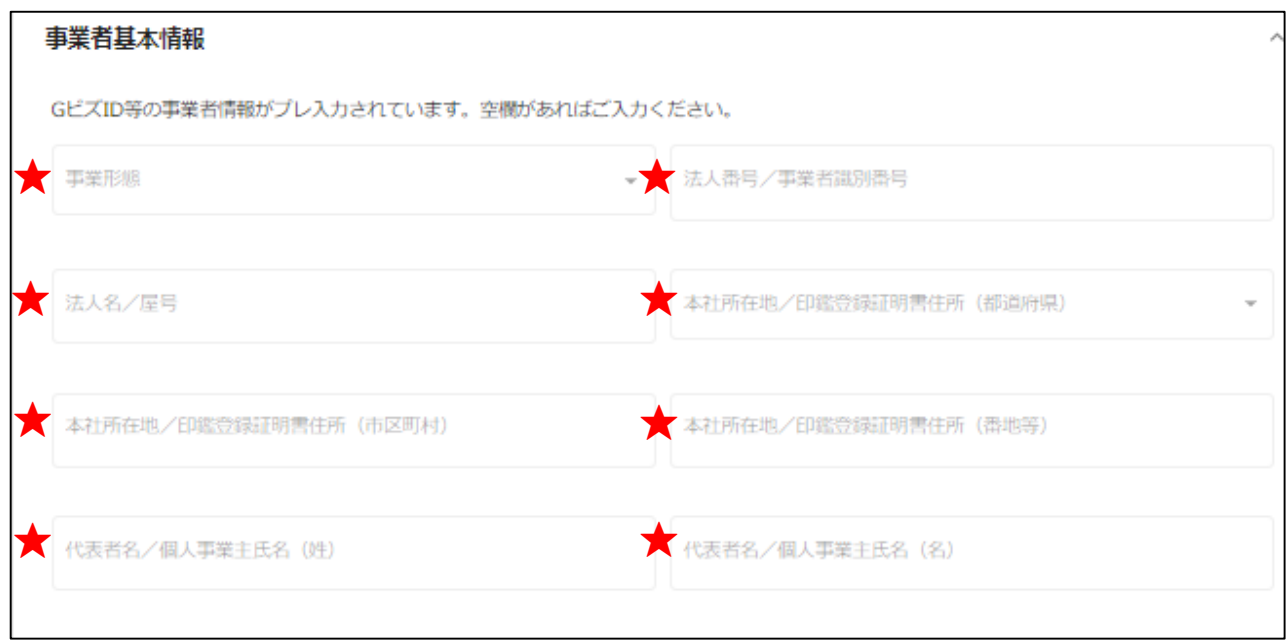

**★印には、GビズID等の事業者情報が転記されています。 こちらの情報は、申請画面での編集ができません。 編集の必要がある場合は「Gビズサイト」にて編集を行ってください。**

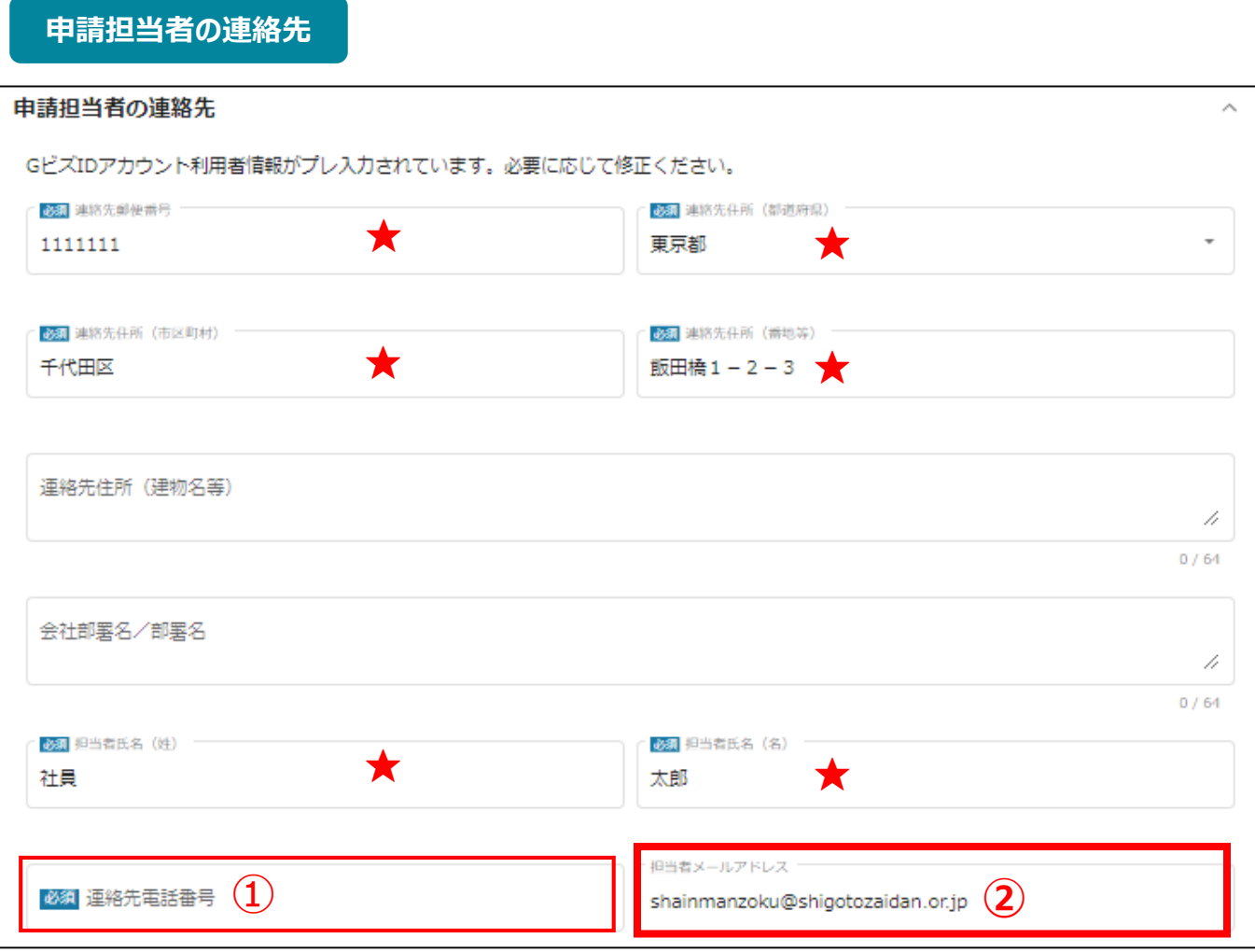

**★印には、GビズID等の事業者情報が転記されています。**

**こちらの情報は、編集の必要がある場合は編集を行ってください。**

**①の「連絡先電話番号」は、必須項目です。**

**提出書類について問い合わせることがあります。申請担当者と連絡がとれる電話番号を入力し てください。**

**②の「担当者メールアドレス」には、GビズIDの登録情報が表示されます。**

**不明点や修正箇所が生じた場合、このメールアドレスに事務局からの連絡および通知が届き ます。支援申込書(様式第1-1号)の記載と同一のものを入力してください。GビズIDの登録 情報と本助成金のご担当者が異なる場合は、本助成金のご担当者のメールアドレスに変更 してください。**

### **Ⅲ.支援申込(電子申請の手引き 12~19頁)**

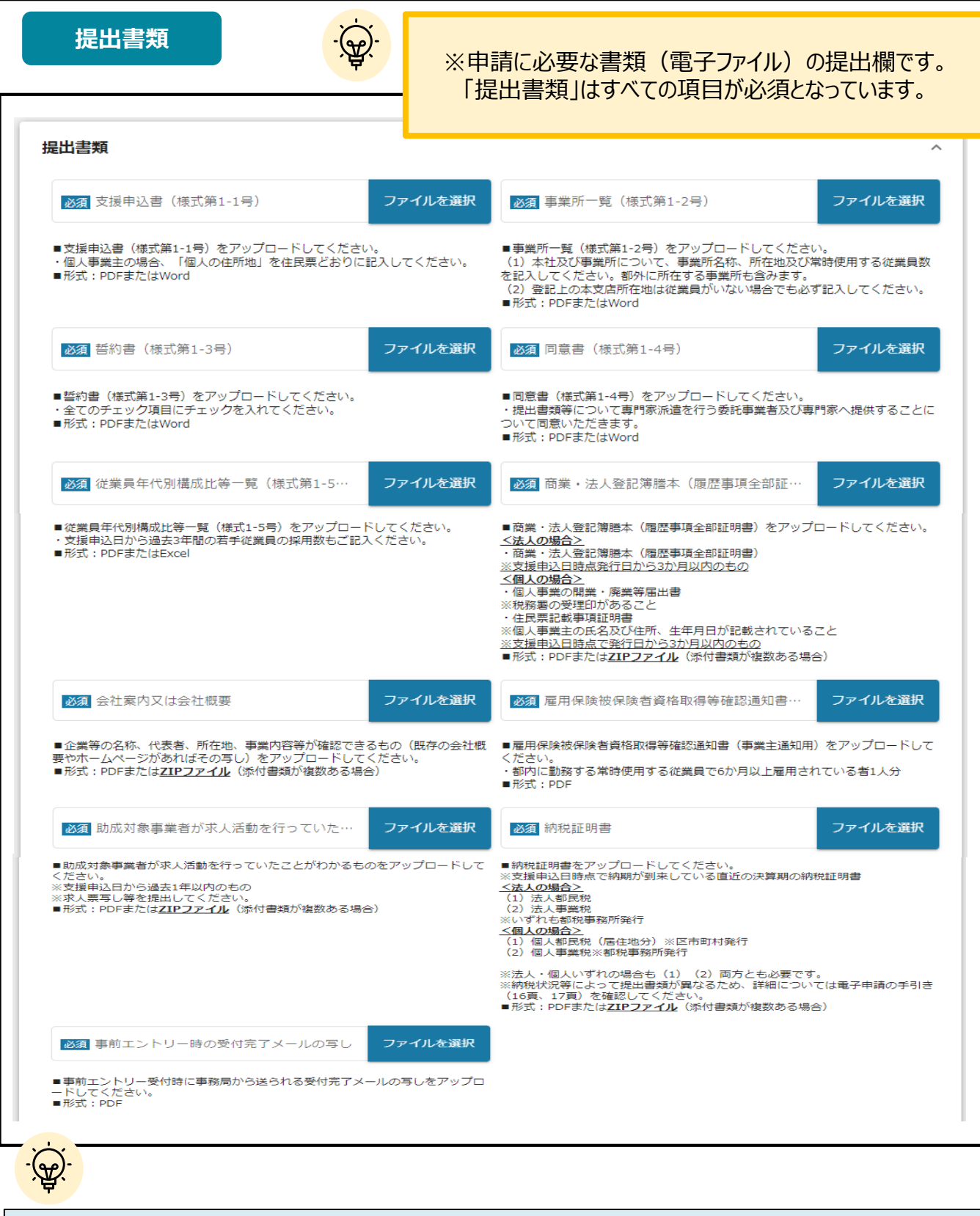

申請に必要な書類(電子ファイル)を上記の各項目にアップロードして提出してください。 ※電子ファイルについては、原則PDF形式で提出してください。なお、1つの項目についてファイルが複数ある 場合は、zip形式に圧縮してください。 ※不備または不足がある場合は、差戻しとなります。

#### **Ⅲ.支援申込(電子申請の手引き 12~19頁)**

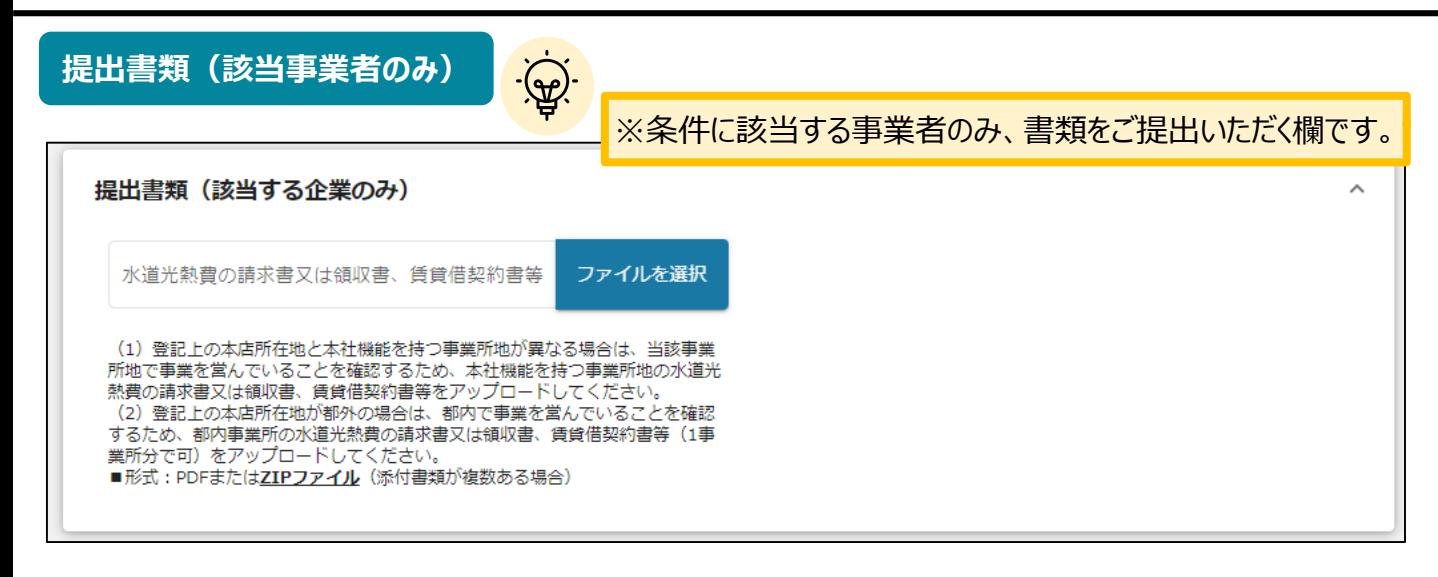

#### 提出書類(不備**による追加書類) <mark>| ※支援申込提出後、審査により財団から差戻しがあった際に</mark>、** 追加書類をご提出いただく欄です。

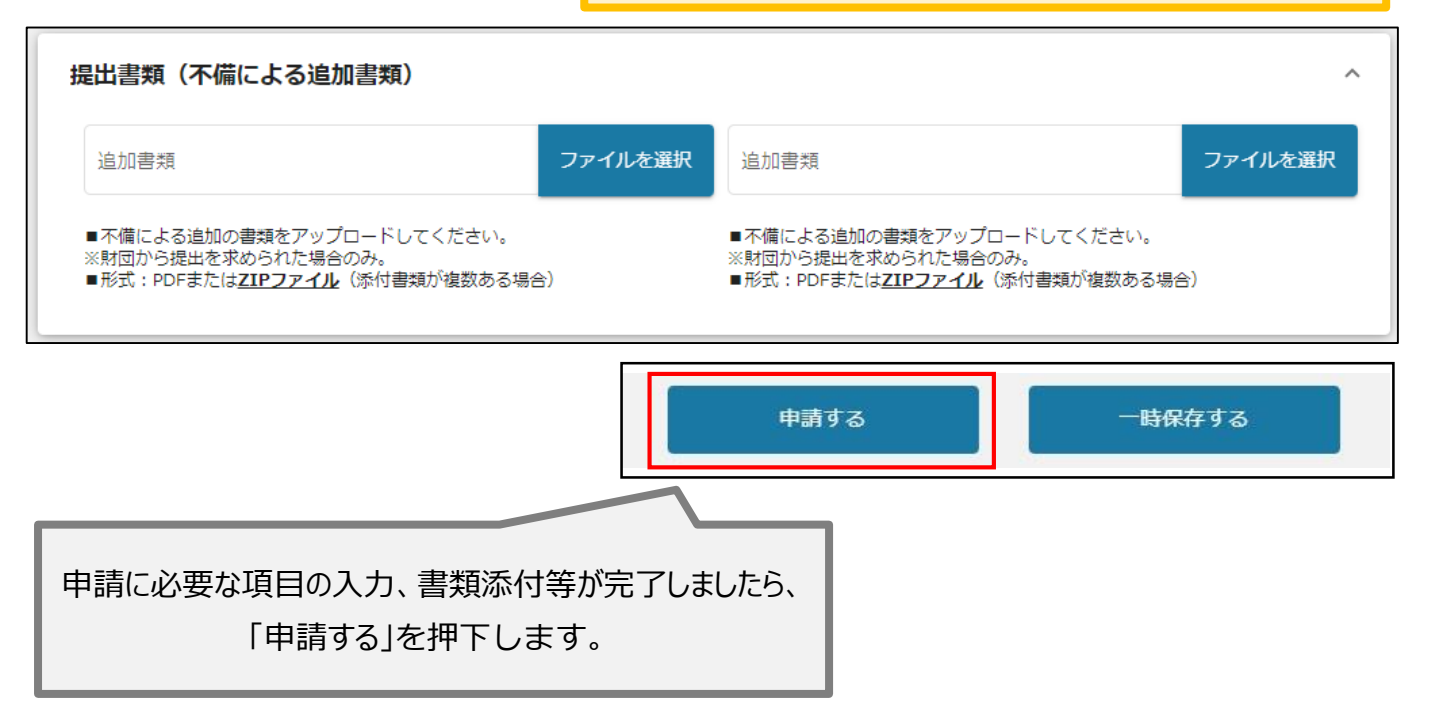

支援申込に基づき、審査を経て助成対象事業者の要件を満たしているか可否を決定します。 審査結果は、Jグランツにて通知します。

(支援決定通知書または不支援決定通知書の電子ファイル添付)

#### ● マイページから、審査結果の確認を行います。

#### 事務局より結果の通知があった場合は、事業申請時に「担当者メールアド はじめに レス」欄に記載されたメールアドレスに通知メールが届きます。

※下記は採択通知済みの通知メール文面

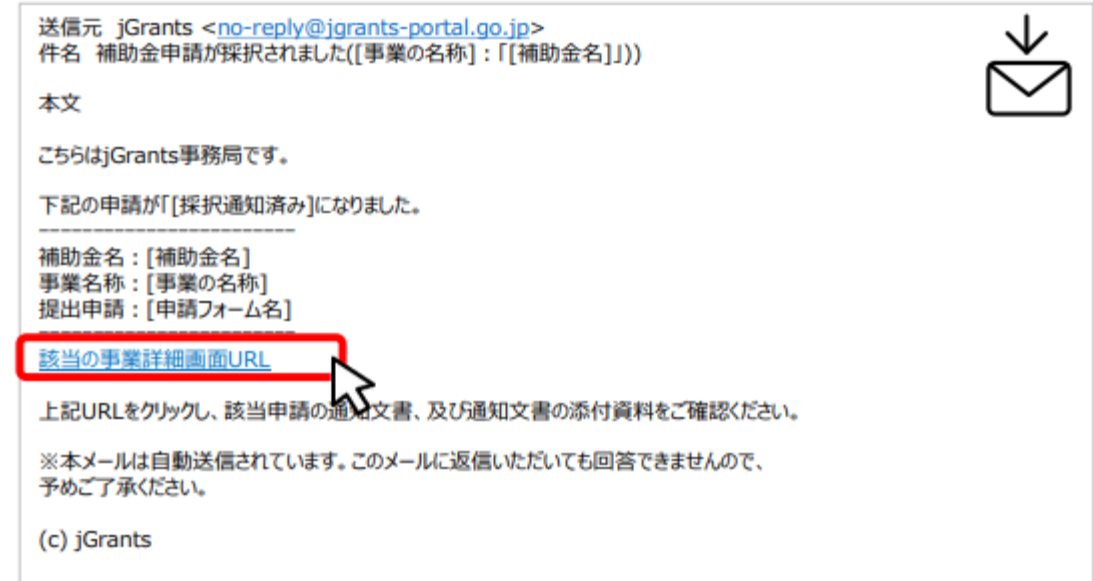

手順1

#### メールに記載されたURLを押下し、ログインをします。

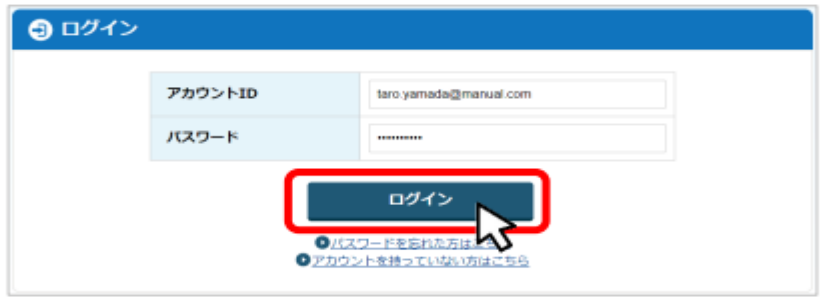

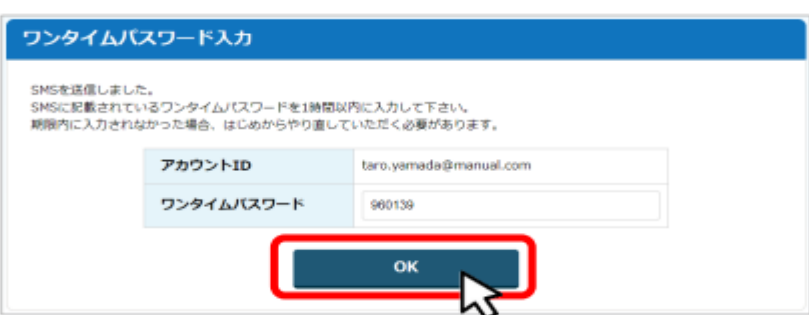

#### 提出済みの申請から、通知文書(文面)の「文面表示」を押下し、通知 手順2 内容を確認します。

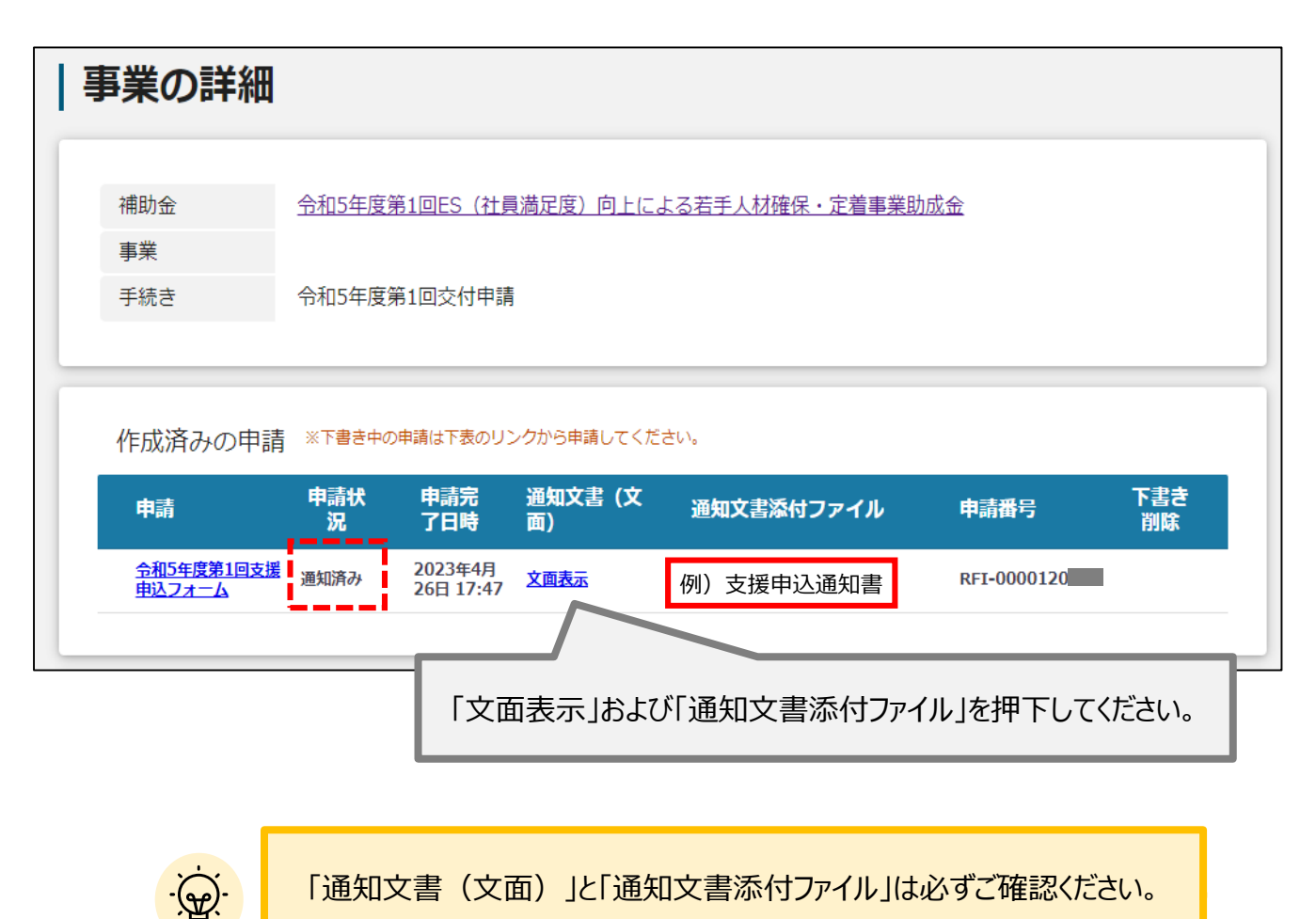

支援申込決定後に続く手続きについては、  $\sim$ 操作マニュアル2 $\sim$ 支給申請・専門家派遣の中止・事業者の名称、所在地、代表者の変 更・支給申請の取下げ手続き編 をご確認ください。

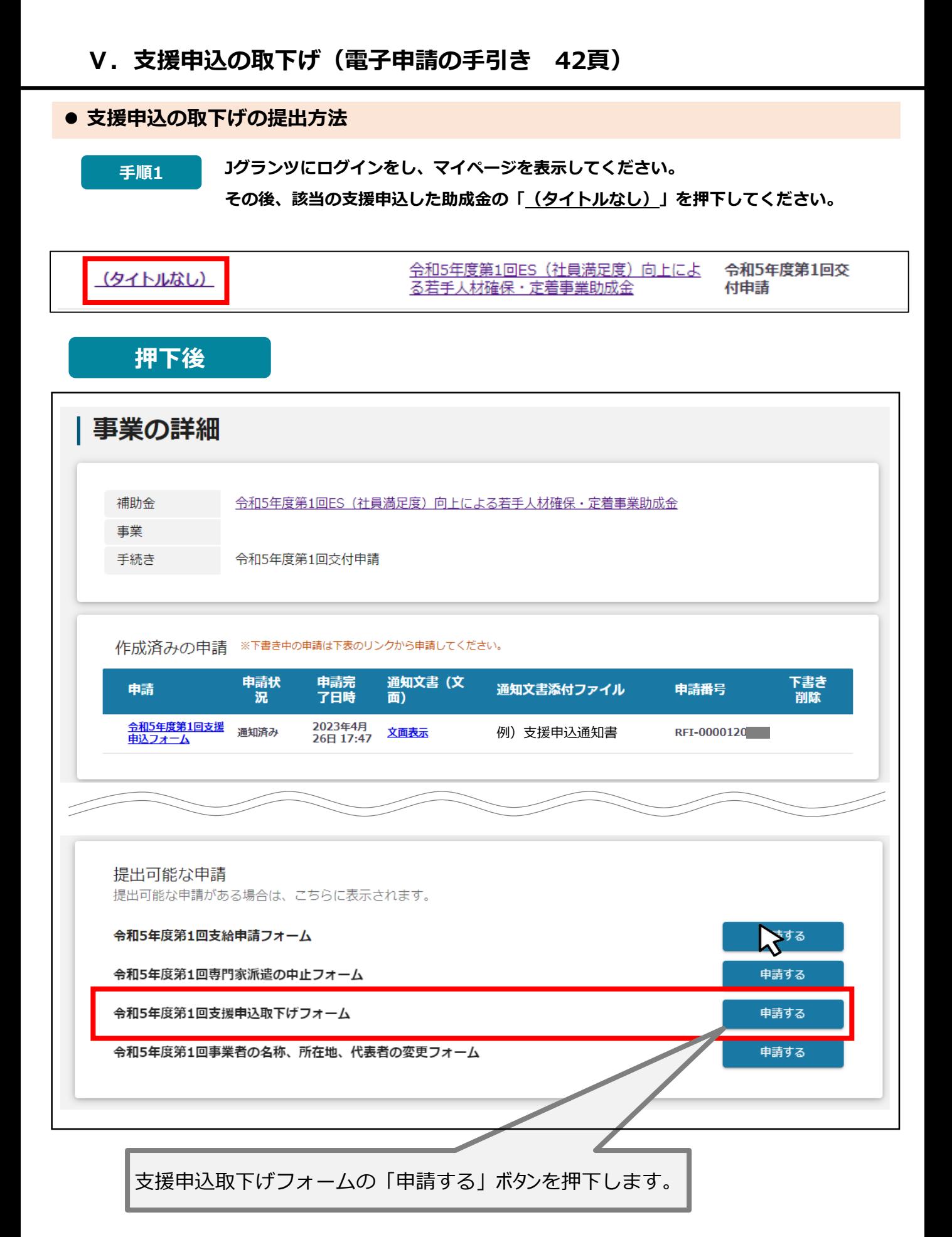

#### **支援申込の取下げの提出方法**

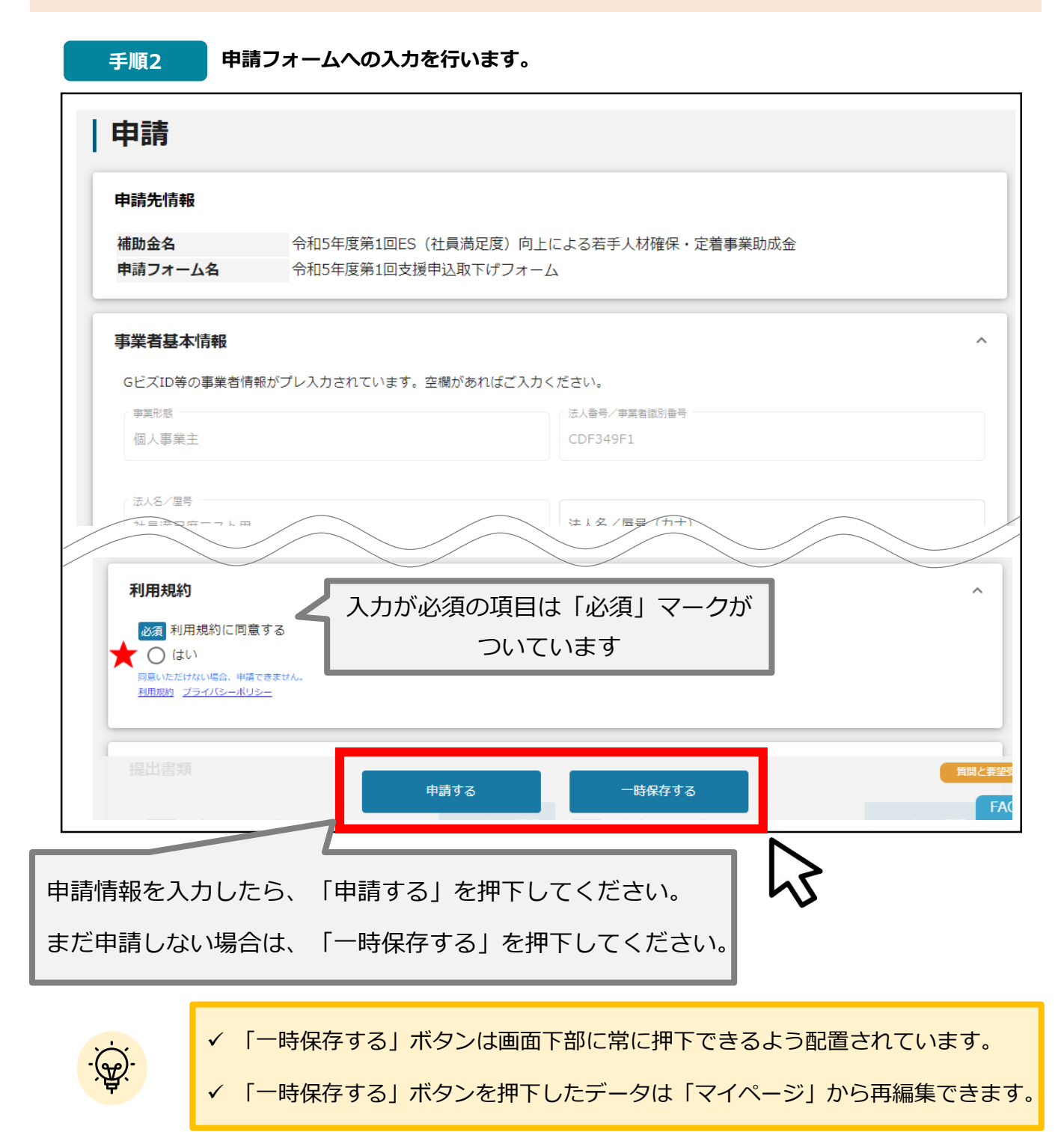

#### **★ 利用規約**

**利用規約に同意される場合は、「はい」のラジオボタンを押下してください。**

**利用規約に同意いただけない場合は、支援申込の取下げを行うことができませんので、ご注意ください。**

### **Ⅴ.支援申込の取下げ(電子申請の手引き 42頁)**

#### **事業者基本情報**

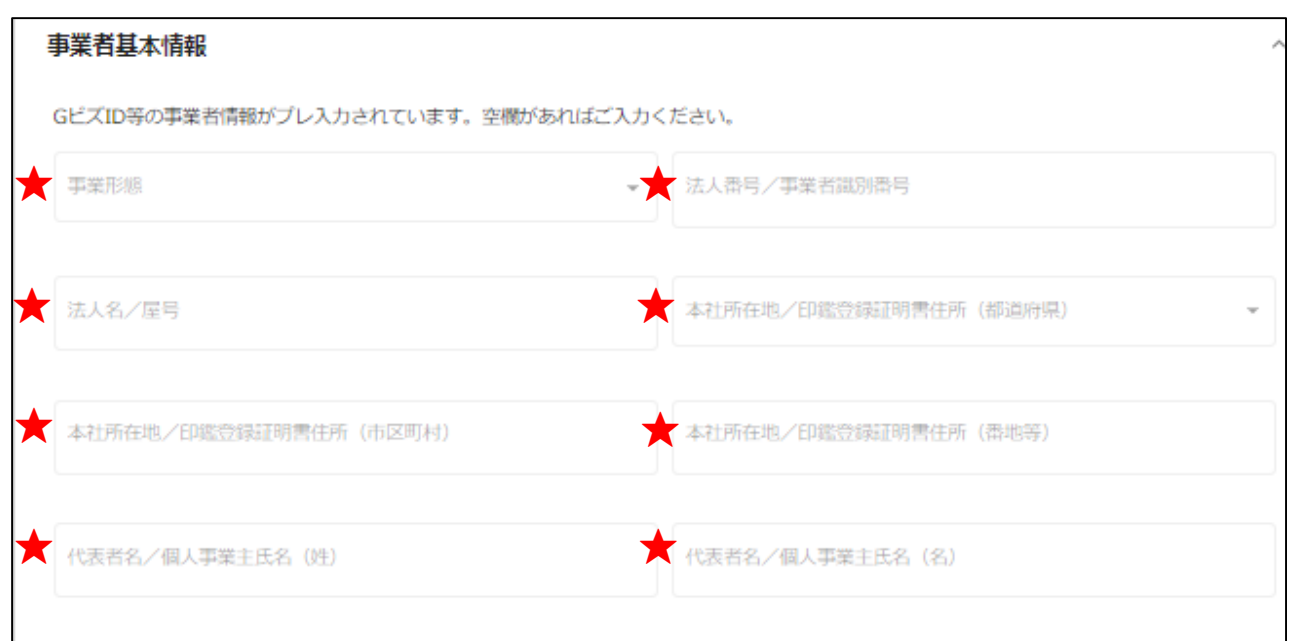

### **★印には、GビズID等の事業者情報が転記されています。 こちらの情報は、申請画面での編集ができません。 編集の必要がある場合は「Gビズサイト」にて編集を行ってください。**

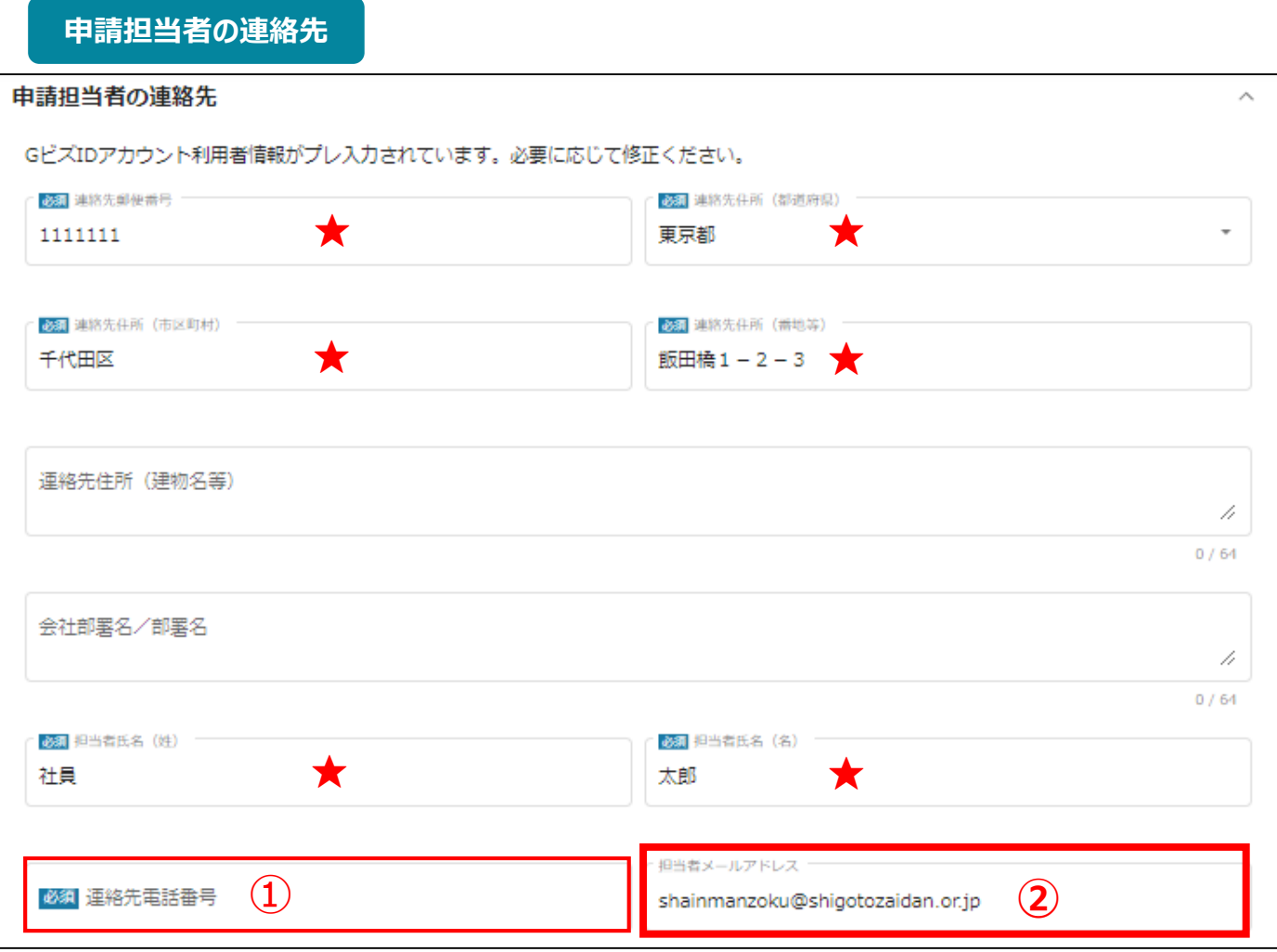

**★印には、GビズID等の事業者情報が転記されています。**

**こちらの情報は、編集の必要がある場合は編集を行ってください。**

**①の「連絡先電話番号」は、必須項目です。**

**提出書類について問い合わせることがあります。申請担当者と連絡がとれる電話番号を入力し てください。**

**②の「担当者メールアドレス」には、GビズIDの登録情報が表示されます。**

**不明点や修正箇所が生じた場合、このメールアドレスに事務局からの連絡および通知が届き ます。支援申込書(様式第1-1号)の記載と同一のものを入力してください。GビズIDの登録 情報と本助成金のご担当者が異なる場合は、本助成金のご担当者のメールアドレスに変更 してください。**

#### **提出書類(支援申込を取り下げる場合)**

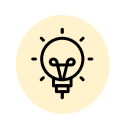

#### **支援申込の取下げを届け出ることができる期間は初回の専門家派遣の実 施予定日の1週間前までです。**

※支援申込取下げ書を提出した場合は、当該事前エントリー、支援申込が なかったものとみなします。

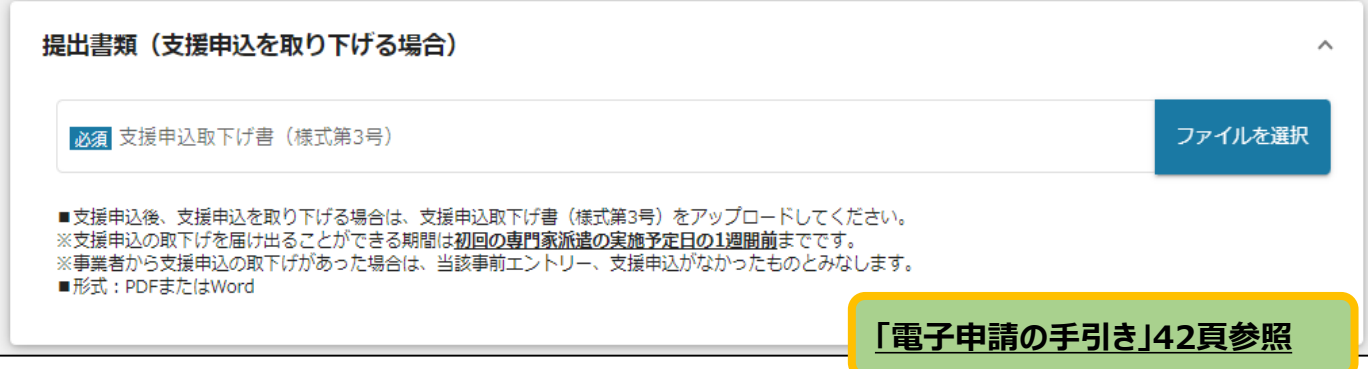

#### **Ⅵ. 支援申込の取下げ受理の確認(審査結果の確認)**

支援申込の取下げに基づき、提出された支援申込取下げ書を確認します。 書類の受理(審査結果の確認)は、Jグランツにて通知します。 (提出された支援申込取下げ書の写しの電子ファイル添付)

#### ● マイページから、審査結果の確認を行います。

#### 事務局より結果の通知があった場合は、事業申請時に「担当者メールアド はじめに レス」欄に記載されたメールアドレスに通知メールが届きます。

※下記は採択通知済みの通知メール文面

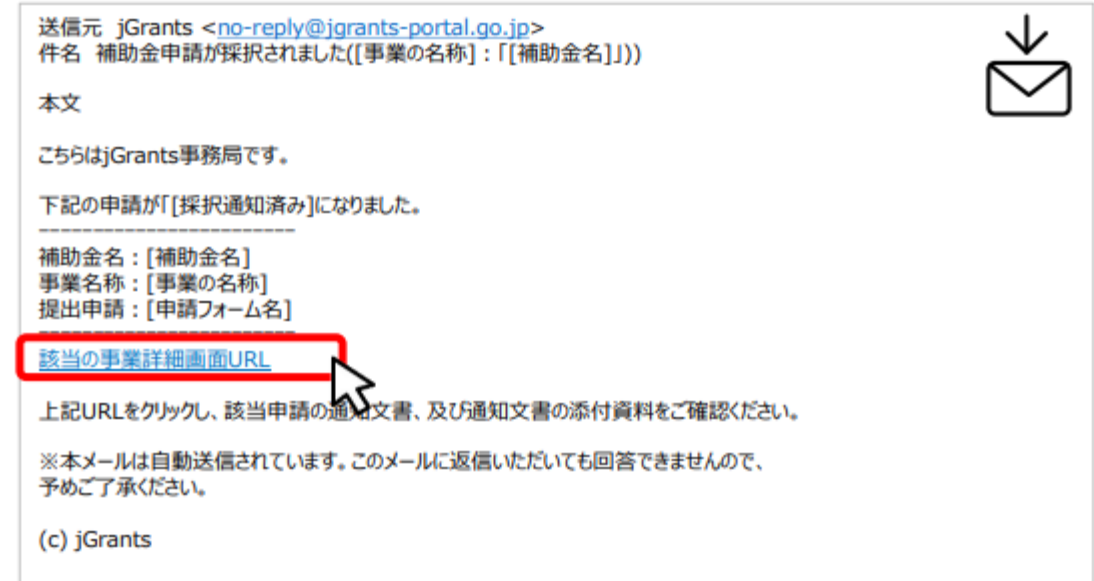

手順1

#### メールに記載されたURLを押下し、ログインをします。

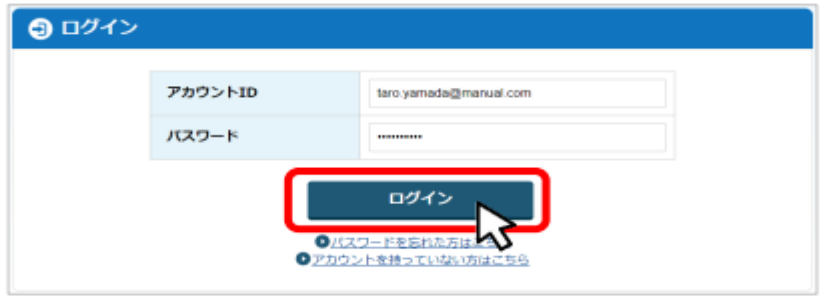

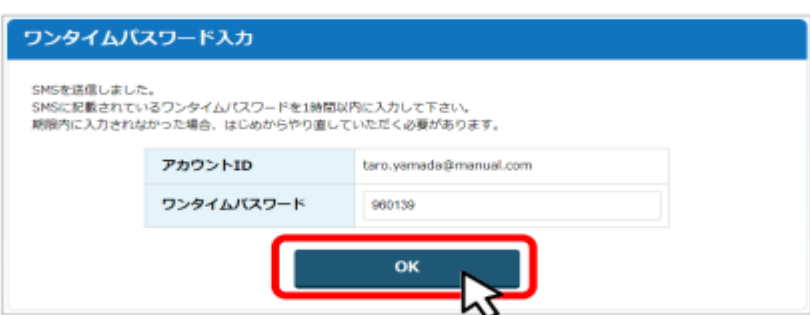

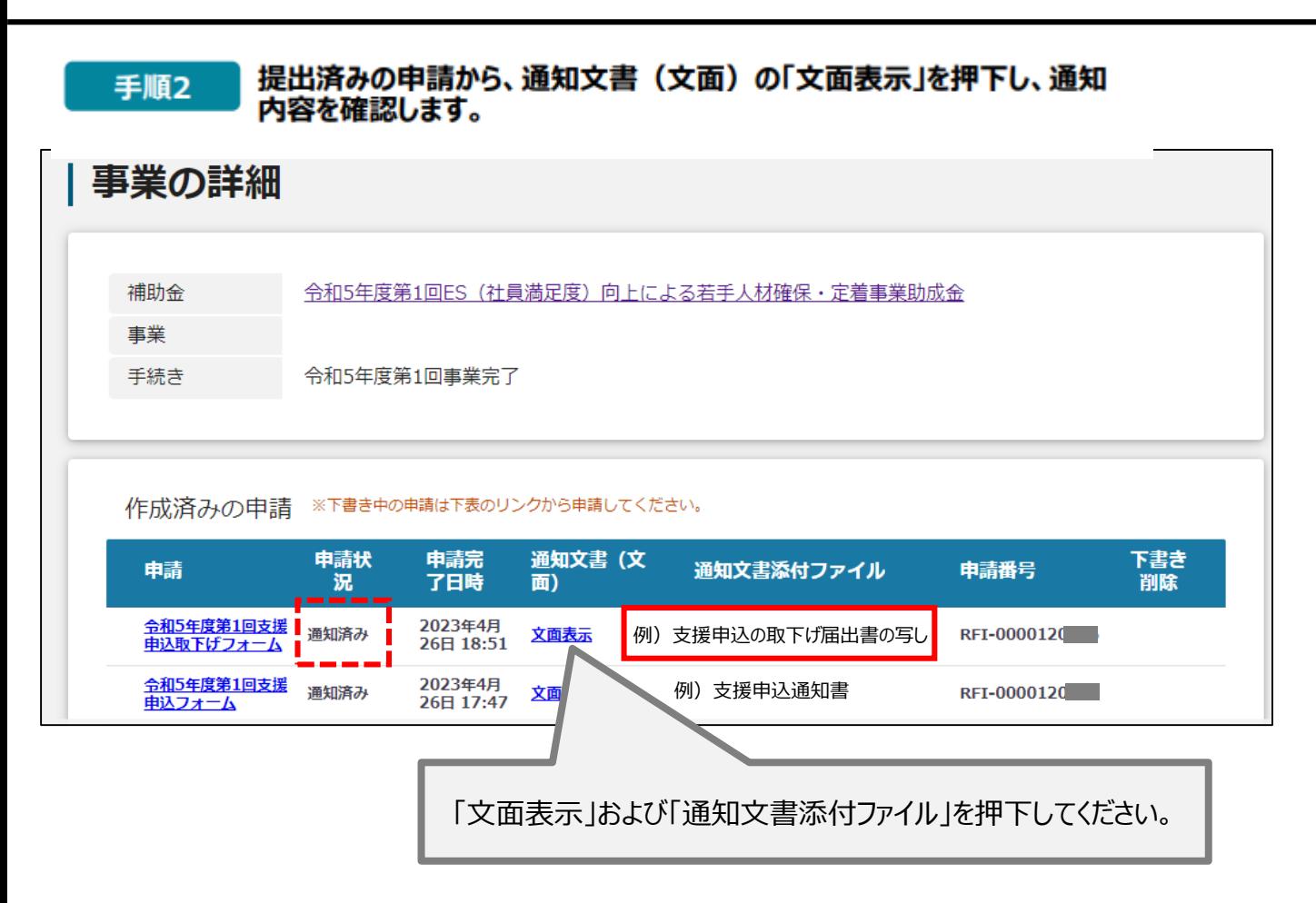

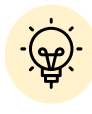

「通知文書(文面)」と「通知文書添付ファイル」は必ずご確認ください。